## **EXERCISE 3.1:** HOW TO ASSESS WHETHER A BIOLOGICAL DATA SET HAS A NORMAL DISTRBUTION USING R:

One of the main factors that will determine which statistical tests you can apply to a specific data set is whether or not the data being tested have a normal distribution. While you can get an idea of whether the data in a particular data set is likely to have a non-normal distribution by plotting a frequency distribution histogram (see Exercise 2.1) such assessments are subjective. As a result, it is important that you also apply an objective test to assess whether there really is a significant difference from normality.

There are three tests that are commonly used by biologists for doing this. These are the Shapiro-Wilk test, the Anderson-Darling test and the Kolmogorov-Smirnov test. Of these, the Shapiro-Wilk test is generally considered the most powerful, but it is also the one that is most sensitive to the proportion of tied or non-unique values within the data being examined. The Kolmogorov-Smirnov test is generally considered to be the least powerful, and is no longer recommended by many statisticians as a normality test for biological data. It does, however, allow you compare your data not just to a normal distribution, but to any distribution you wish to specify, and as a result is still retains enough usefulness for biologists to be included here.

Regardless of the test you wish to use, you need to have your data arranged in a spreadsheet or table where each row contains data from a single record in your data set. In this table, there also needs to be a column which contains values for the continuous variables you wish to test for normality. For this exercise, you will test whether or not two variables in a data set from a small sample of human males have distributions that differ significantly from normal. You will start by using a Shapiro-Wilk test to assess whether data on the body mass from these men have a normal distribution. To do this, work through the flow diagram that starts on the next page.

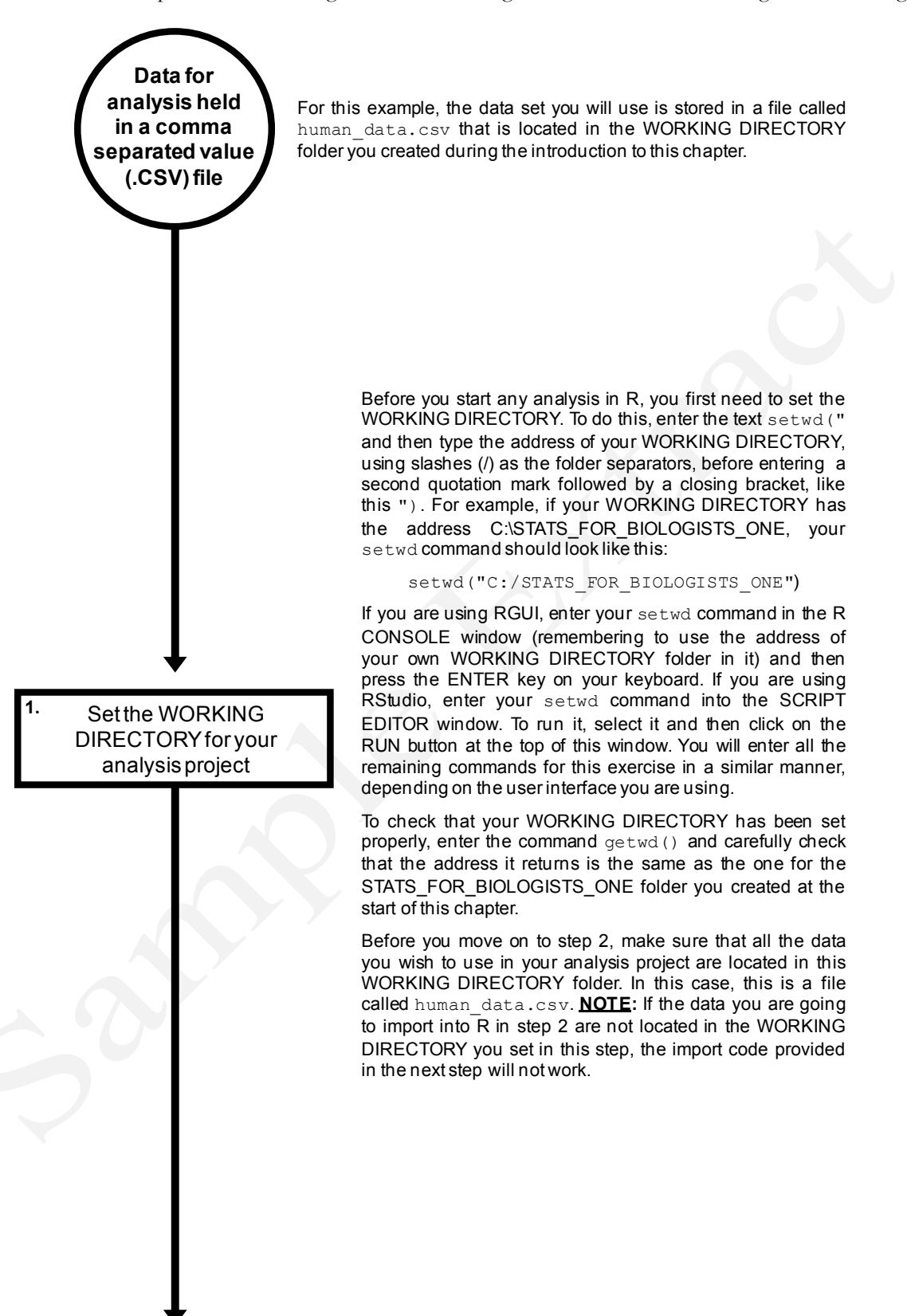

The read.table command provides the easiest way to import data held in a .CSV file into R so you can analyse it. To do this, you will use the following command: human data <- read.table(file="human data.csv", sep=",", header=TRUE) The dot his, you will use the following command:<br>
human\_data <- read.table (file="human\_data.csv", sep=",", header=TRUE)<br>
This code has to be entered exactly as it is written here or it<br>
will not work. If you wish to use t approach for entering this command, copy the text directly below CODE BLOCK 55 in the document R\_CODE\_BASIC\_ This code has to be entered exactly as it is write<br>will not work. If you wish to use the co<br>approach for entering this command, copy the<br>below CODE BLOCK 55 in the document R\_CO<br>STATS\_WORKBOOK.DOC and paste it into R.<br>This will not work. If you wish to use the copy-and-paste<br>approach for entering this command, copy the text directly<br>below CODE BLOCK 55 in the document R\_CODE\_BASIC\_<br>STATS\_WORKBOOK.DOC and paste it into R.<br>This command will cr human data which will contain the data from the specified below CODE BLOCK 55 in the document R\_CODE\_BASIC\_<br>STATS\_WORKBOOK.DOC and paste it into R.<br>This command will create a new object in R called<br>human\_data which will contain the data from the specified<br>CSV file. To load a diff STATS\_WORKBOOK.DOC and paste it into R.<br>This command will create a new object in R called<br>human\_data which will contain the data from the specified<br>.CSV file. To load a different .CSV file into R, all you need to<br>do is cha whatever name you wish for the object which will be created by this command. To do this, simply replace human data at the start of the first line of the above code with the name you as is sharge the nice hands in the TTTe argument to the name of the one you wish to import. In addition, you can use whatever name you wish for the object which will be created by this command. To do this, simply replace h replace the code sep=", " with the code sep="; ". Check the data have loaded into R correctly by checking the names of the columns and by viewing it Whenever you import any data into R, you need to check that they have loaded correctly. First, you need to check that all the required columns are present in the R object you just created. To do this, enter the following command into R: names(human\_data) Inat life y have loaded collectly. First, you heed to check that<br>all the required columns are present in the R object you just<br>created. To do this, enter the following command into R:<br>names (human\_data)<br>This is CODE BLOCK return the names used for each column in the R object names (human\_data)<br>This is CODE BLOCK 56 in the document R\_CODE\_<br>BASIC\_STATS\_WORKBOOK.DOC. This command will<br>return the names used for each column in the R object<br>created in step 2. For this example, the names should be<br>id This is CODE BLOCK 56 in the docur<br>BASIC\_STATS\_WORKBOOK.DOC. This<br>return the names used for each column<br>created in step 2. For this example, the no<br>id, mass, height and no\_offspring. Next, you should view the contents of the whole table using created in step 2. For this example, the names should be id, mass, height and no\_offspring.<br>Next, you should view the contents of the whole table using the View command. This is done by entering the following code into R: View(human\_data) This is CODE BLOCK 57 in the document R\_CODE\_ BASIC\_STATS\_WORKBOOK.DOC. This command will open a DATA VIEWER window where you can examine your data set and check that the correct data have been loaded into R. **3. 2.** Load your data into Rusing the read.table command

Extract from MacLeod & MacLeod (2020) *An Introduction To Basic Statistics For Biologists Using R* - 108

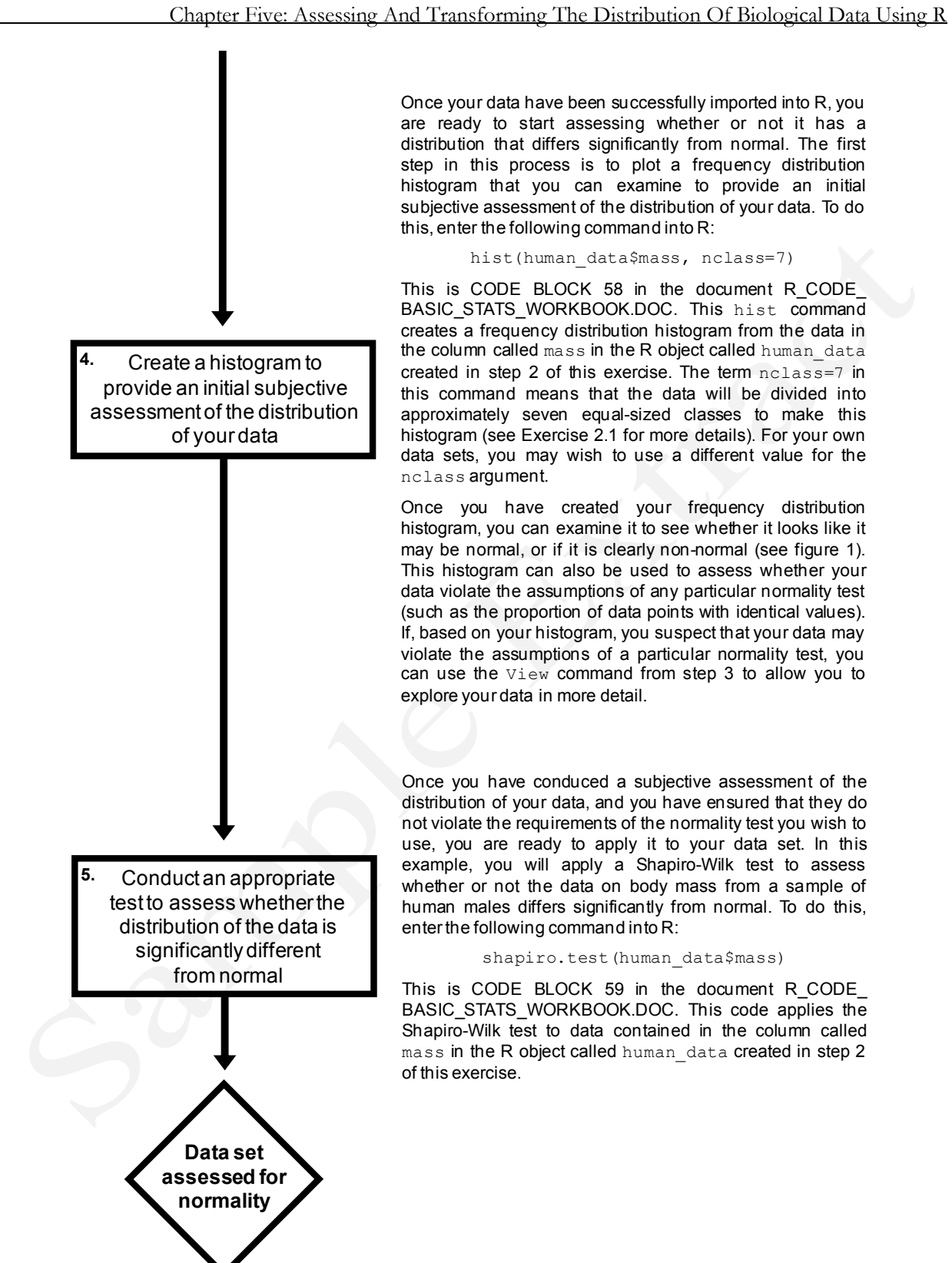

are ready to start and the reading the start and the ready of the processfully imported into R, you are ready to start assessing whether or not it has a distribution that differs significantly from normal. The first distribution that differs significantly from normal. The first Once your data have been successfully imported into R, you<br>are ready to start assessing whether or not it has a<br>distribution that differs significantly from normal. The first<br>step in this process is to plot a frequency dis histogram that you can examine to provide an initial subjective assessment of the distribution of your data. To do this, enter the following command into R: mstogram that you can examine to plovide an imital<br>subjective assessment of the distribution of your data. To do<br>this, enter the following command into R:<br>hist (human\_data\$mass, nclass=7)<br>This is CODE\_BLOCK 58 in the docum

hist(human\_data\$mass, nclass=7)

mis, enter the following command more.<br>hist (human\_data\$mass, nclass=7)<br>This is CODE BLOCK 58 in the document R\_CODE\_<br>BASIC\_STATS\_WORKBOOK.DOC. This hist command<br>creates a frequency distribution histogram from the data in<br> the column called mass in the R object called human data This is CODE BLOCK 58 in the document R\_CODE\_<br>BASIC\_STATS\_WORKBOOK.DOC. This hist command<br>creates a frequency distribution histogram from the data in<br>the column called mass in the R object called human\_data<br>created in step this command means that the data will be divided into approximately seven equal-sized classes to make this histogram (see Exercise 2.1 for more details). For your own data sets, you may wish to use a different value for the nclass argument.

Once you have created your frequency distribution histogram (see Exercise 2.1 for more details). For your own data sets, you may wish to use a different value for the nclass argument.<br>Once you have created your frequency distribution histogram, you can examine it to see w data sets, you may wish to use a different value for the nclass argument.<br>Once you have created your frequency distribution<br>histogram, you can examine it to see whether it looks like it<br>may be normal, or if it is clearly n This histogram can also be used to assess whether your data violate the assumptions of any particular normality test (such as the proportion of data points with identical values). If, based on your histogram, you suspect that your data may violate the assumptions of a particular normality test, you can use the View command from step 3 to allow you to data violate the assumptions of<br>(such as the proportion of data if, based on your histogram, you<br>violate the assumptions of a pican use the View command frexplore your data in more detail.

Once you have conduced a subjective assessment of the distribution of your data, and you have ensured that they do not violate the requirements of the normality test you wish to use, you are ready to apply it to your data set. In this example, you will apply a Shapiro-Wilk test to assess whether or not the data on body mass from a sample of whener of not the data on body mass nont a sample of<br>human males differs significantly from normal. To do this,<br>enter the following command into R:<br>shapiro.test (human\_data\$mass)<br>This is CODE BLOCK 59 in the document R\_COD enter the following command into R:

## shapiro.test(human data\$mass)

BASIC\_STATS\_WORKBOOK.DOC. This code applies the Shapiro-Wilk test to data contained in the column called shapiro.test (human\_data\$mass)<br>This is CODE BLOCK 59 in the document R\_CODE\_<br>BASIC\_STATS\_WORKBOOK.DOC. This code applies the<br>Shapiro-Wilk test to data contained in the column called<br>mass in the R object called human\_data c

At the end of the first part of this exercise, the frequency distribution histogram created in step 4 should look like this:

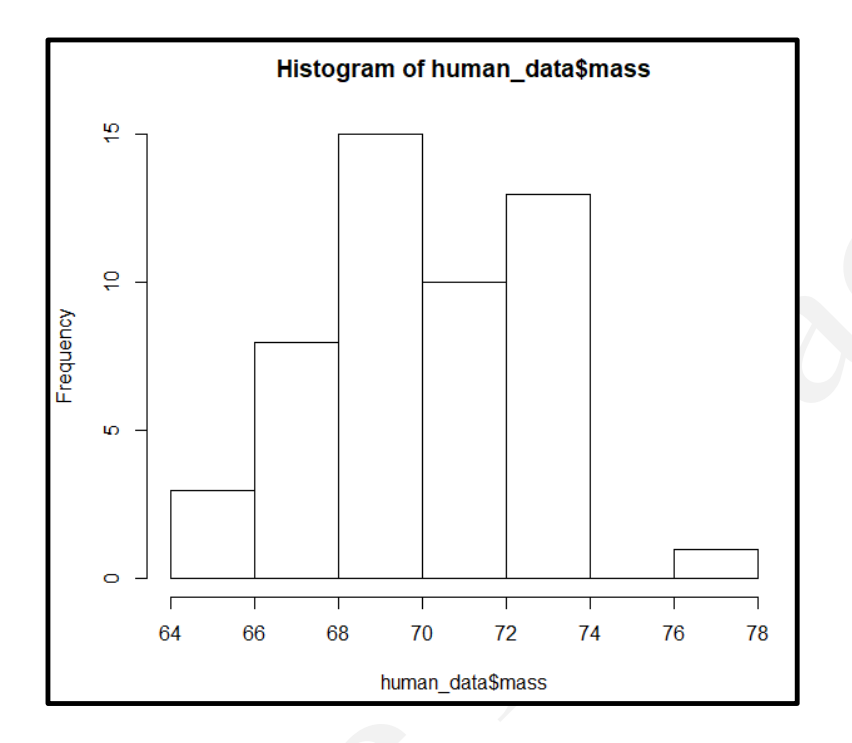

While the contents of your R CONSOLE window should look like this:

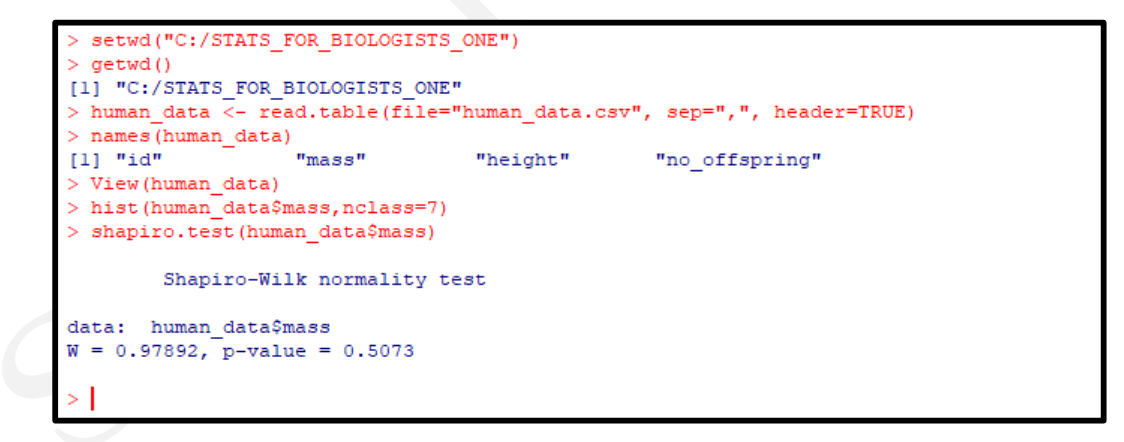

If you examine the results of this Shapiro-Wilk test, you will see that the p-value for this test is 0.5073. This means there is no significant difference between the distribution of the body mass data from this sample of human males and a normal distribution. As a result, it would be appropriate to apply a parametric test, such as a t-test, to these data. To report the results

Extract from MacLeod & MacLeod (2020) *An Introduction To Basic Statistics For Biologists Using R* - 110

of a Shapiro-Wilk test in a manuscript, you need to provide the value of the test statistic (W), the associated p-value (p), and the sample size (n). For the above example, you could report it as follows (with all values rounded to an appropriate number of figures – see Appendix III for details):

*There was no significant difference between the distribution of the data on body mass from a sample of male humans and a normal distribution (Shapiro-Wilk Test: W=0.98; p=0.507; n=50).* 

When assessing the distribution of your data for normality using the above workflow, you can use any suitable normality test in step 5 as long as your data do not violate its assumptions. Information on the three normality tests most commonly used by biologists, along with the commands you can use to run them in R, are provided in the table below.

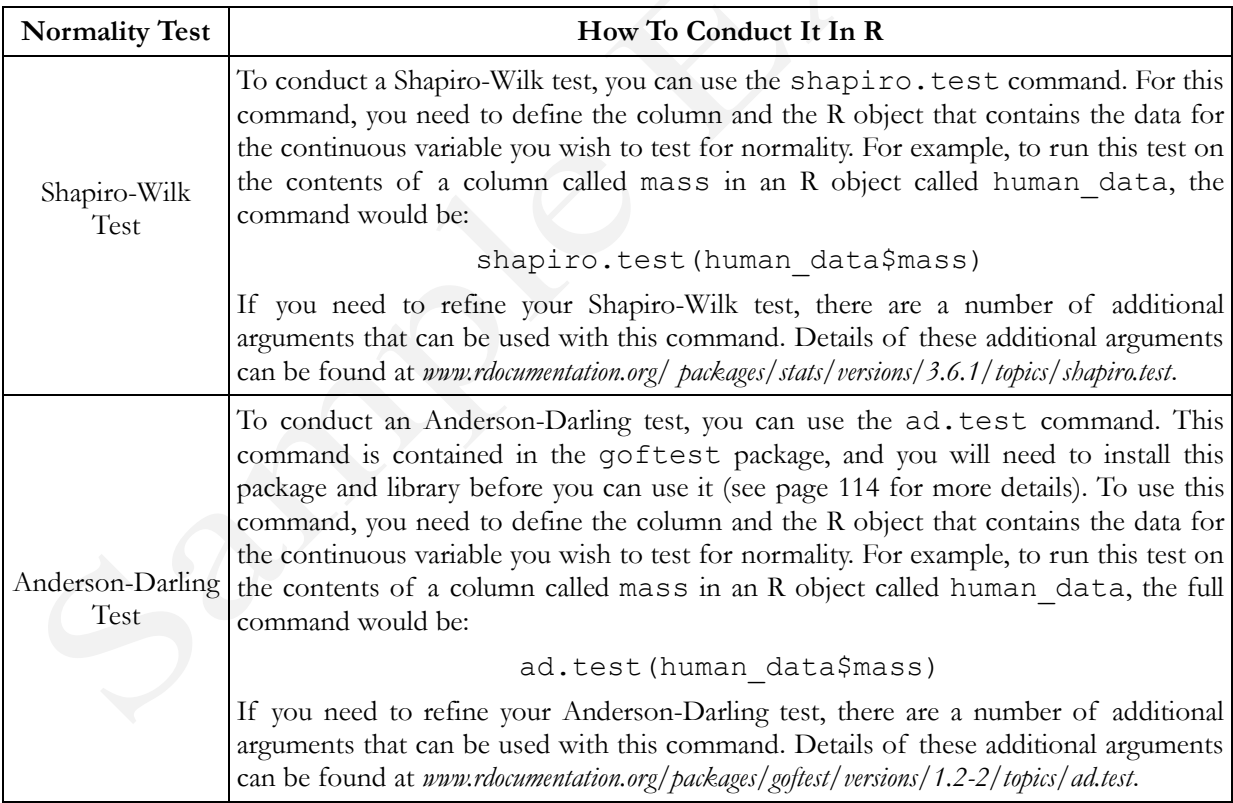

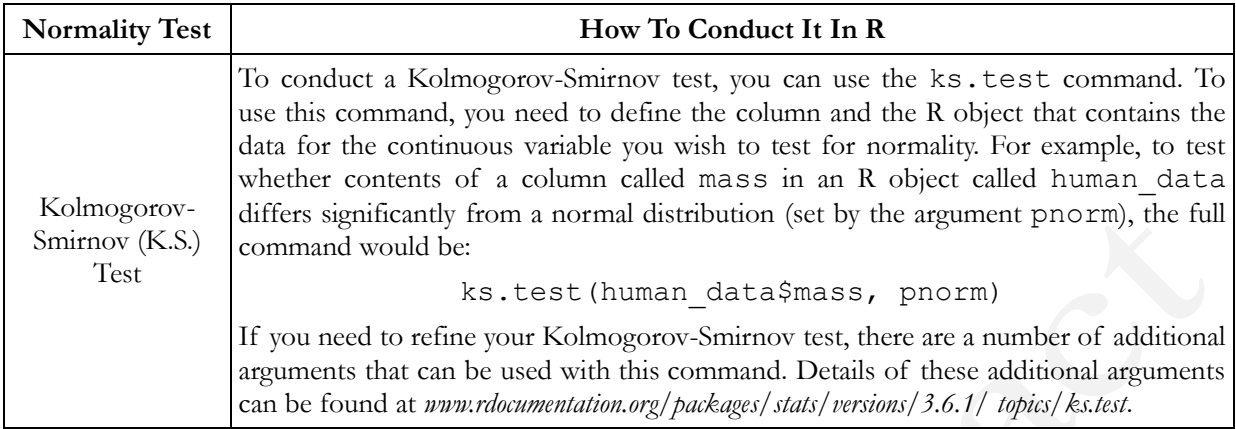

For the next part of this exercise, you will customise the above approach for conducting normality tests in a number of different ways. Firstly, you will run the same Shapiro-Wilk test on a different column of data in the same human\_data R object. This column is called no offspring and it contains data on the number of children that each male fathered in their lifetime. To run the second version of this test, you will first need to modify the code used in step 4 to create a frequency distribution histogram based on a different column. The modified code should look like this (required modifications are highlighted in **bold**):

```
hist(human_data$no_offspring, nclass=7)
```
You can modify this code either by editing it in the R CONSOLE window of RGUI or through the SCRIPT EDITOR window of RStudio (depending on which interface you are using). If you are entering commands directly into the R CONSOLE window, you can use the UP arrow on your keyboard to bring commands you have previously run during the same session back on to the command line of this window, and then use the LEFT and RIGHT arrows to scroll through and edit them. In this case, use the UP arrow to bring the previous version of the hist command back onto the command line and edit it so that it looks like the one above. Once you have finished modifying your hist command, you can run it by pressing the ENTER key on your keyboard. If you are using RStudio, you can copy and paste the original hist command in the SCRIPT EDITOR window before editing the new version to include the required modifications. Once you have done this, you can select the modified version of the command and click on the RUN button to run it in the R CONSOLE window.

Extract from MacLeod & MacLeod (2020) *An Introduction To Basic Statistics For Biologists Using R* - 112